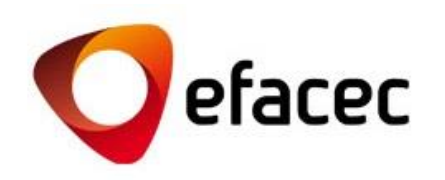

# Efasst | ¿Cómo gestionar las cuentas de usuario?

*Guia de Início Rápido*

<sup>1</sup> *Fecha de la Preparación del Documento: Octubre 2013*

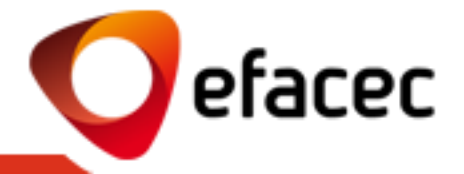

- [Términos + importantes](#page-2-0)
- [¿Cómo puedo cambiar mis datos de usuario?](#page-3-0)
- [¿Cómo puedo cambiar mi contraseña para acceder al sistema?](#page-5-0)
- ¿Cómo puedo [crear/activar una nueva](#page-6-0) cuenta de usuario?
- [¿Cómo asignar/cambiar los perfiles de acceso para cada cuenta de usuario?](#page-7-0)
- [¿Qué significan los diferentes perfiles de acceso?](#page-8-0)
- [¿Cómo puedo desactivar una cuenta de usuario?](#page-9-0)
- ¿Cómo cambiar [el Master-User?](#page-11-0)

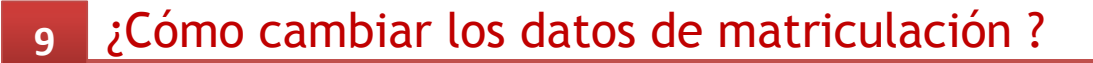

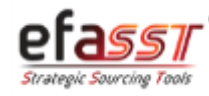

## Guia de Início Rápido

*Téminos + importantes para la gestión de cuentas de Usuario*

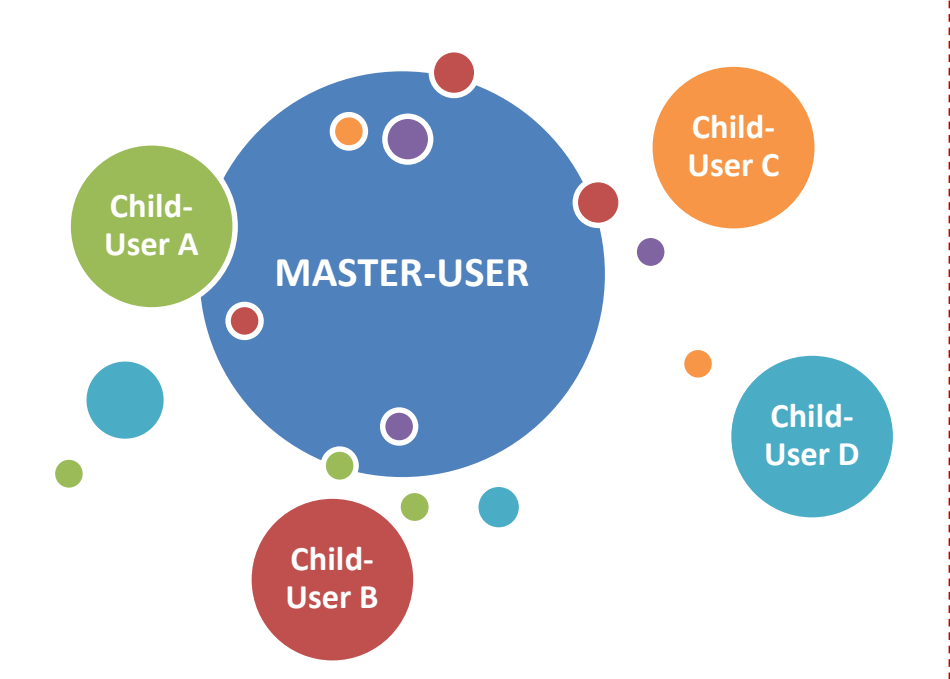

#### **MASTER-USER**

- a. Usuario que gestiona todas las cuentas/ perfiles de usuario asociadas con el Proveedor.
- b. Usuario con el código de proveedor Efacec (PXXXXXXX).
- c. Este usuario puede activar/desactivar las cuentas de usuario, así como gestionar los perfiles de acceso que cada cuenta deberá tener.
- d. Tiene acceso completo a las funcionalidades del Portal del Proveedor Efacec.

### **CHILD-USER**

- a. Usuario-Secundario del Proveedor.
- b. Cuenta de usuario activada por el Master-User.
- c. El nivel de acceso al Portal del Proveedor Efacec depende del perfil asignado por Master-User.
- d. No puede gestionar cuentas de usuario.
- e. ¡El Master-User podrá crear n Child-Users!

<span id="page-2-0"></span>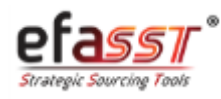

efacec

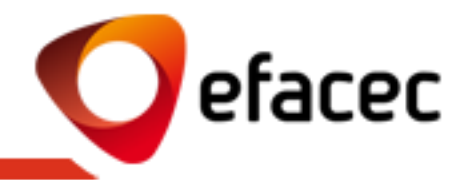

#### **Escenario 1 – El usuario que desea cambiar los datos es el MASTER-USER**

¡Si usted es el Master-User y desea cambiar sus datos de Usuario, deberá realizar los cambios directamente en la Cartera (pestaña "Datos Generales de Compañía"), una vez que sus datos corresponden a la información general del Proveedor!

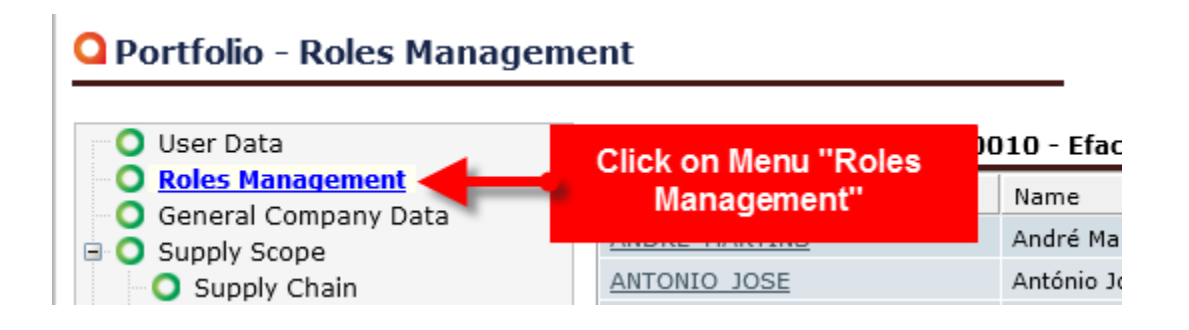

¡Después de grabar los datos será enviado, a través de un email automático, una solicitud para Efacec para actualizar los mismo en nuestros sistemas centrales de información!

<span id="page-3-0"></span>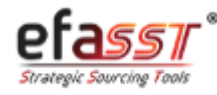

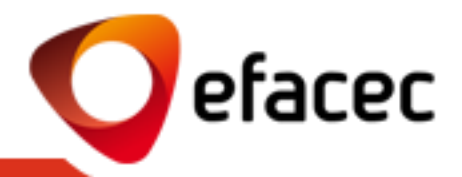

### **Escenario 2 – El Usuario que desea cambiar los datos es CHILD-USER**

1 | Acceder al menú "Usuario" (barra de menús principal)

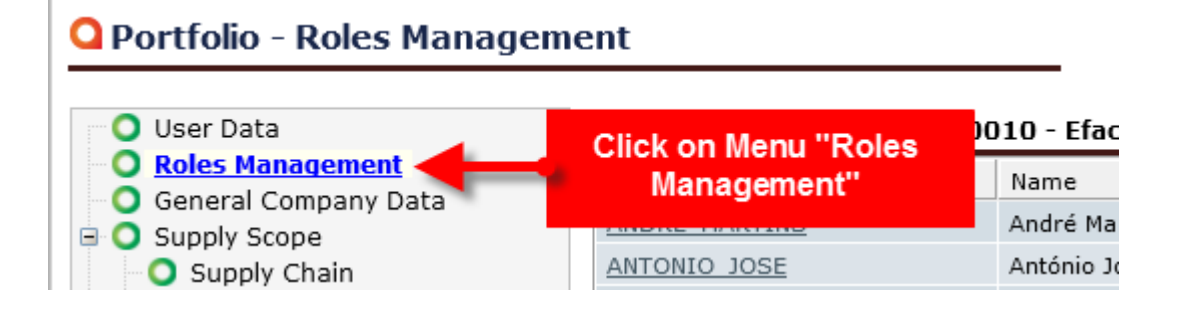

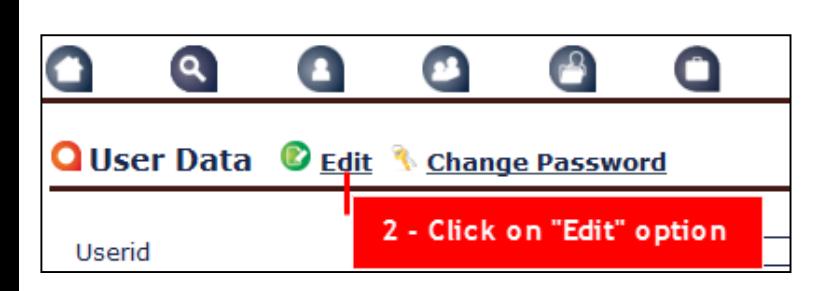

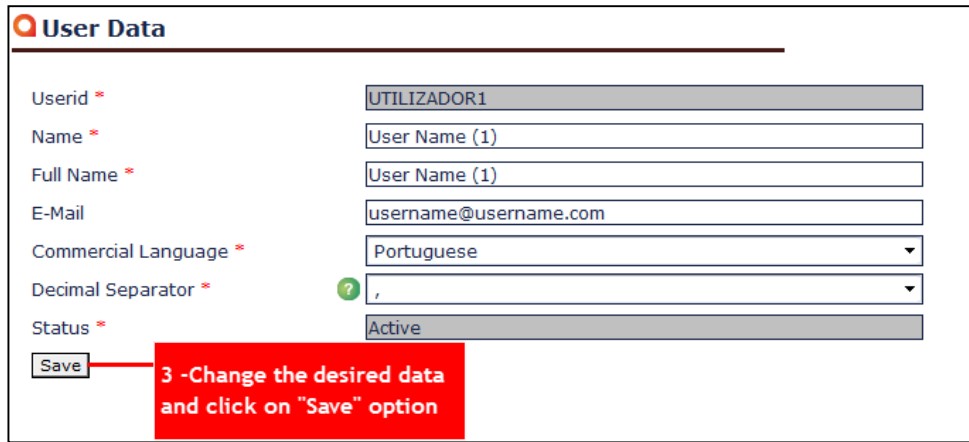

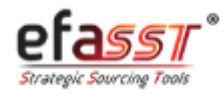

*¿Cómo puedo cambiar mi contraseña para acceder al sistema?*

efacec

1 | Acceder al menú "Usuario" (barra de menús principal)

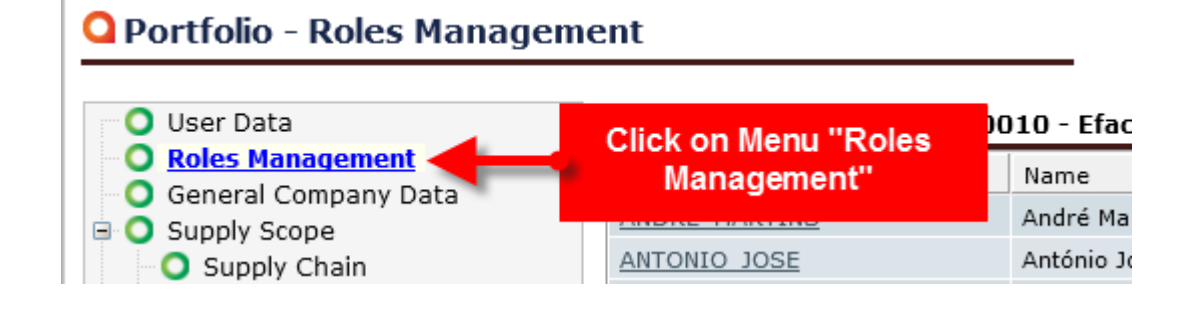

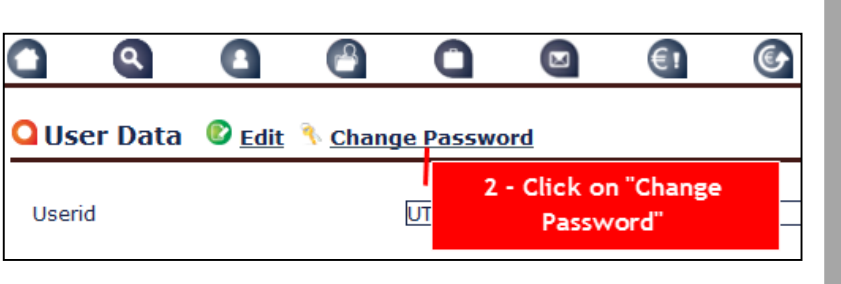

2 | Hacer clic en "Cambiar Contraseña" 3 | Introducir información obligatoria e "Guardar"

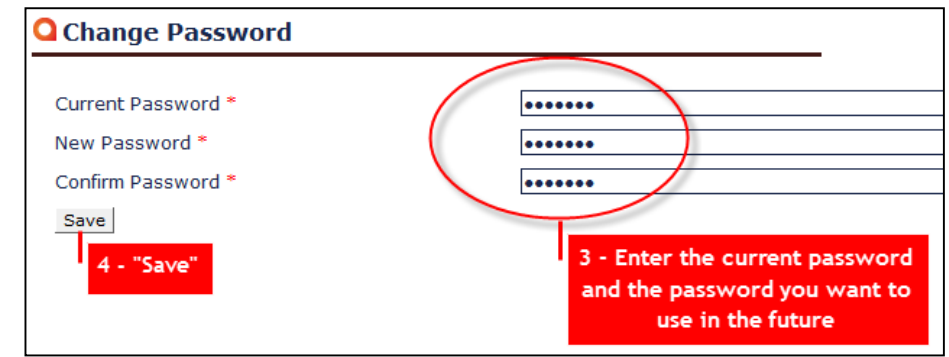

*Nota: Para la seguridad y facilidad de acceso se recomienda cambiar la contraseña de acceso al portal en la primera utilización de la misma!*

<span id="page-5-0"></span>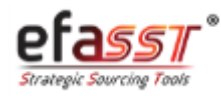

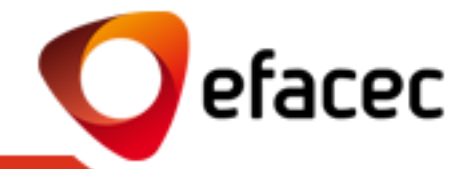

1 | Acceder al menú "Gestión de perfiles" (barra del menú principal)

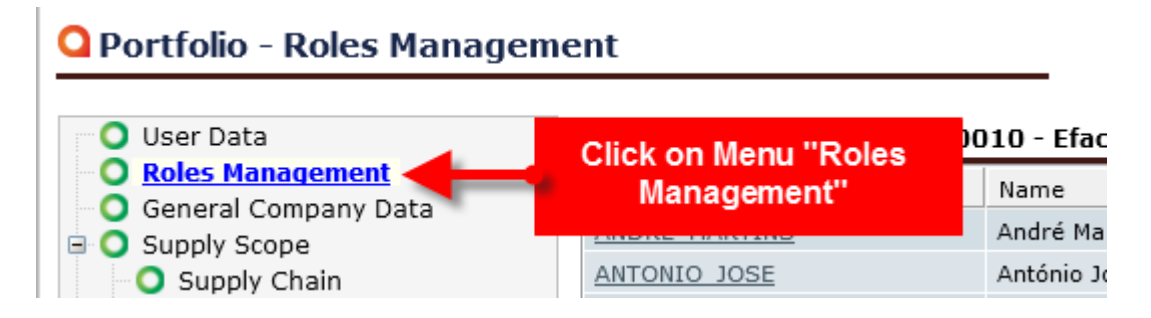

Hacer clic en "Crear nuevo usuario", completar la información solicitada sobre el usuario para añadir y hacer clic en "Crear"

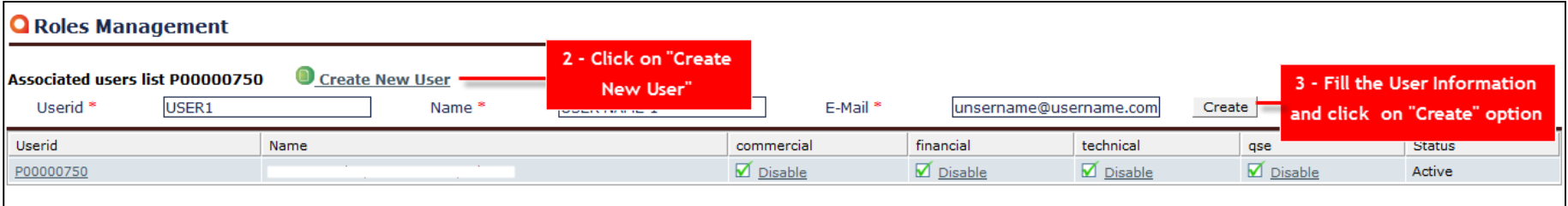

**Created new user** 

#### *Notas:*

- *1. Sólo el Master-User tiene la posibilidad de crear una nueva cuenta de Usuario.*
- *2. ¡Después de crear la nueva cuenta de usuario, debe asignar un perfil de acceso (ver la siguiente diapositiva)!*
- *3. Después de crear la nueva cuenta de usuario, el sistema enviará un email automático con la contraseña.*

<span id="page-6-0"></span>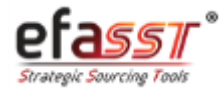

efacec

# Guia de Início Rápido

*¿Cómo asignar/cambiar los perfiles de acceso para cada cuenta de usuario?*

1 | Acceder al menú "Gestión de Perfiles" (barra de menús principal)

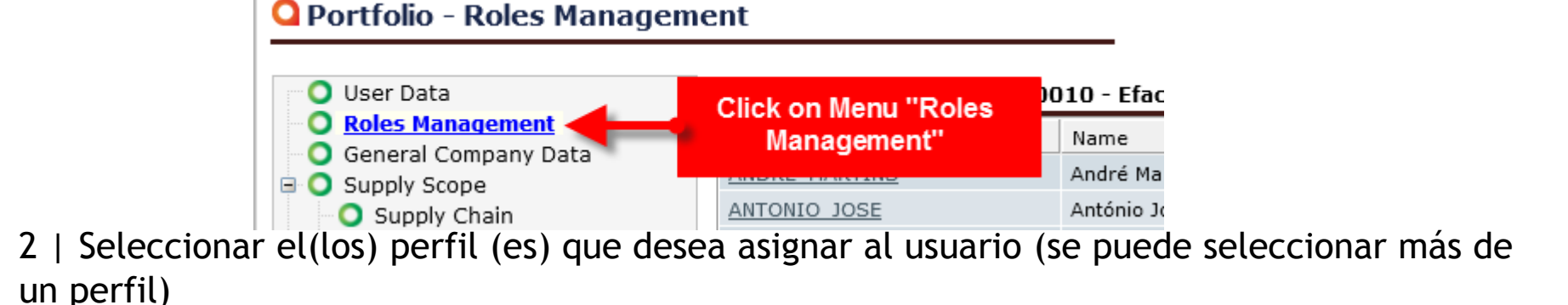

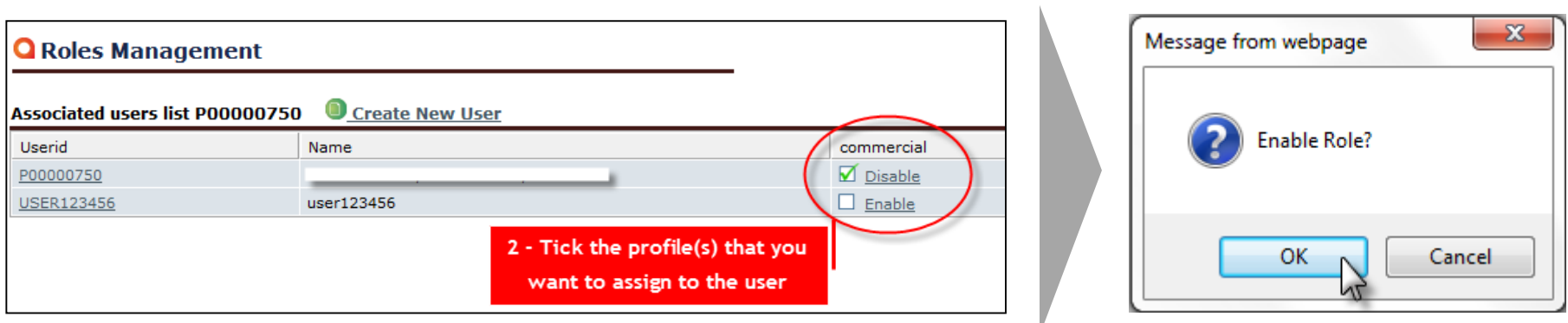

#### *Notas:*

- *1. Podrá cambiar los perfiles de acceso para cada cuenta de usuario en cualquier momento.*
- *2. ¡Sólo el Master-User puede asignar perfiles de accesso!*
- *3. ¡Los perfiles de accesso son acumulativos!*
- *4. ¡Para eliminar un perfil de acceso a una cuenta de usuario, el procedimiento es equivalente a asignar el perfil!*

<span id="page-7-0"></span>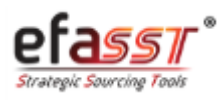

*¿Qué significan los diferentes perfiles de acceso?*

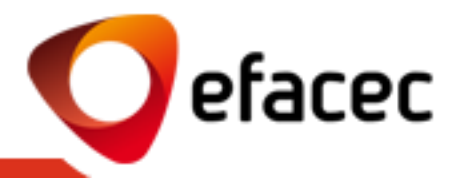

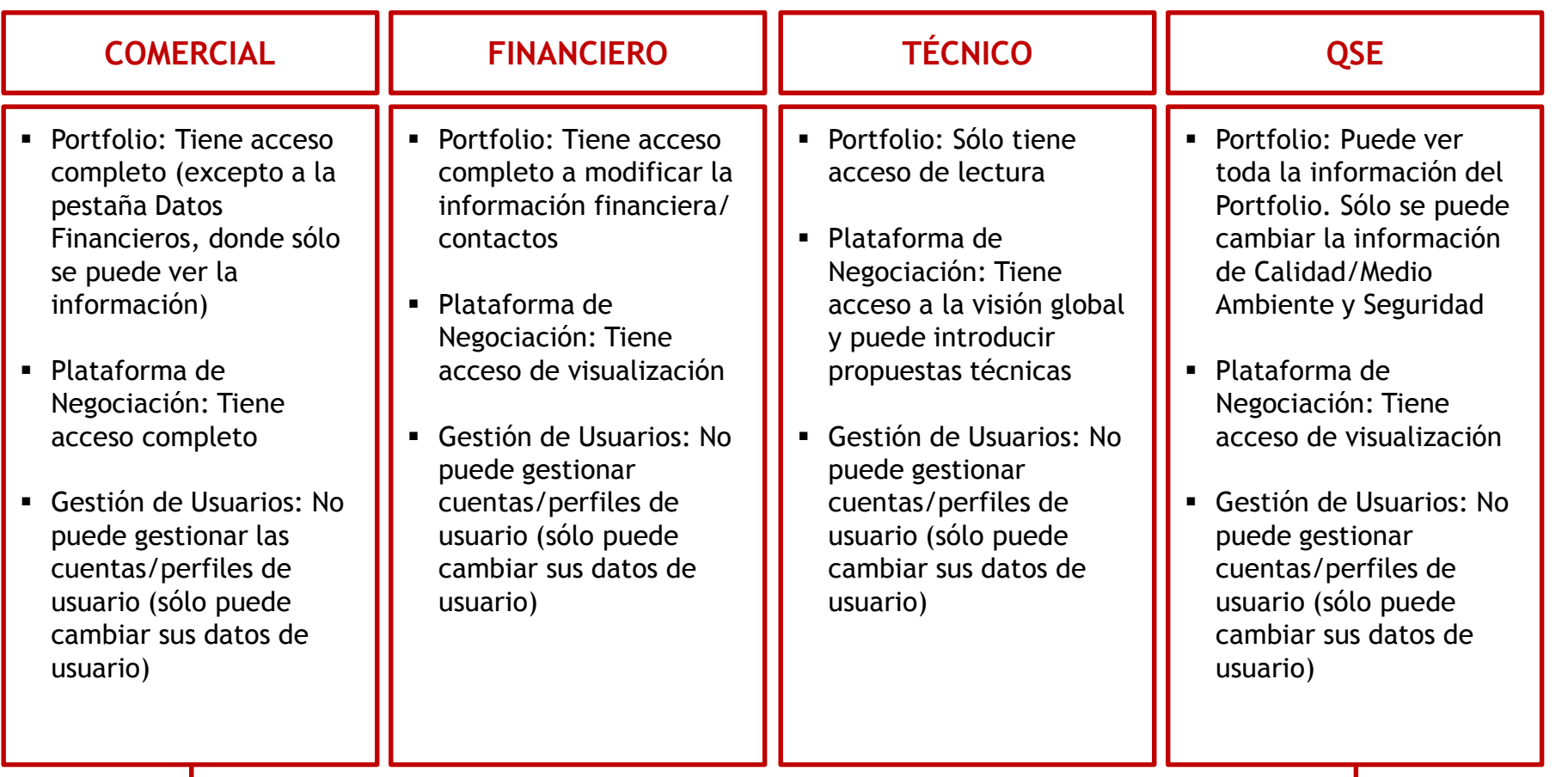

**Master-User: ¡Tiene acceso completo al Portal del Proveedor, incluyendo la gestión de las cuentas/perfiles de usuario!**

<span id="page-8-0"></span>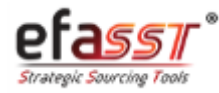

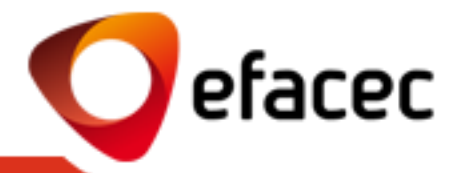

1 | Acceder el menú "Gestión de perfiles" (barra del menú principal)

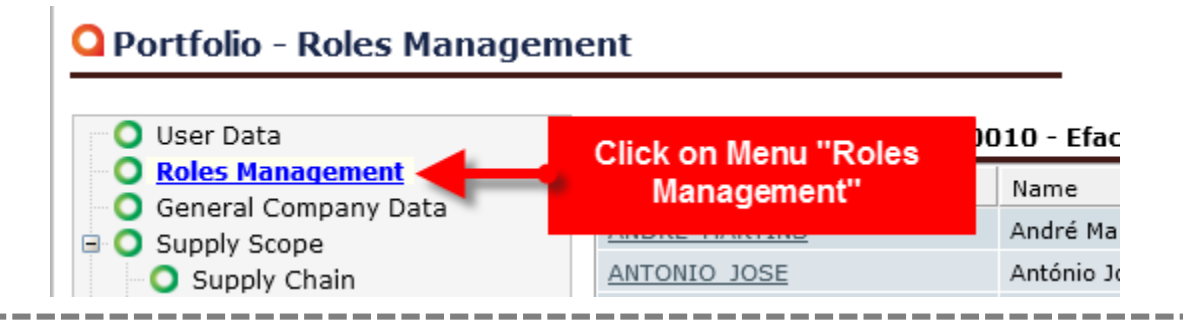

2 | Aceder ao Utilizador a desactivar 3 | Hacer Clic en "desactivar Usuario"

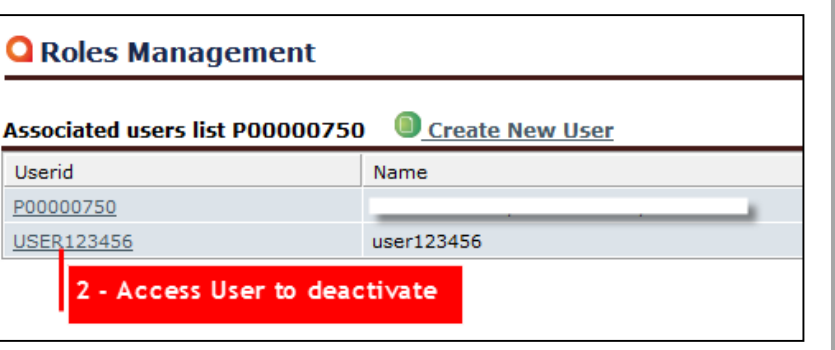

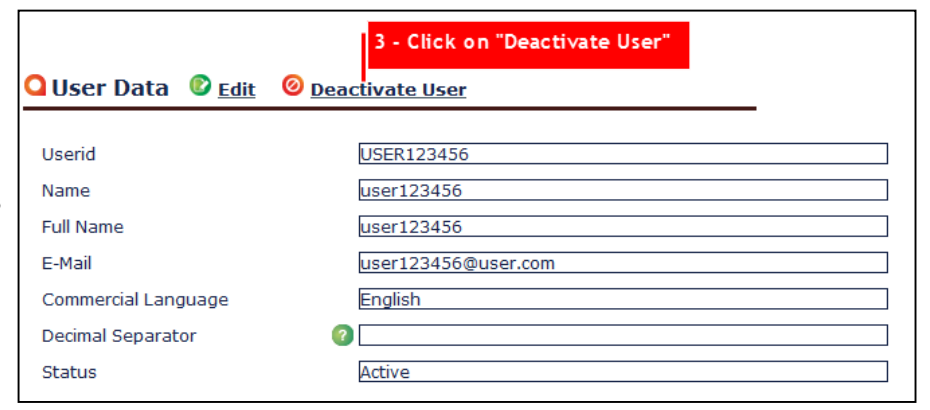

*Nota: ¡El sistema no envía ninguna alerta automática por email al usuario desactivado!*

<span id="page-9-0"></span>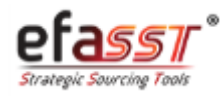

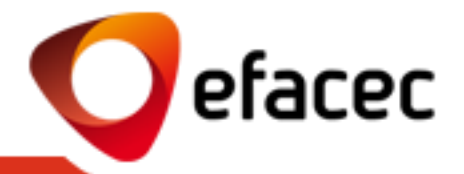

¡El código de Master-User no se puede cambiar, ya que corresponde al código de Proveedor Efacec. Sin embargo, se puede cambiar el nombre y el email!

Una vez que estos datos corresponden a la información general del Proveedor, deberá hacer los cambios a través del Portafolio (pestaña " Datos del Usuario")

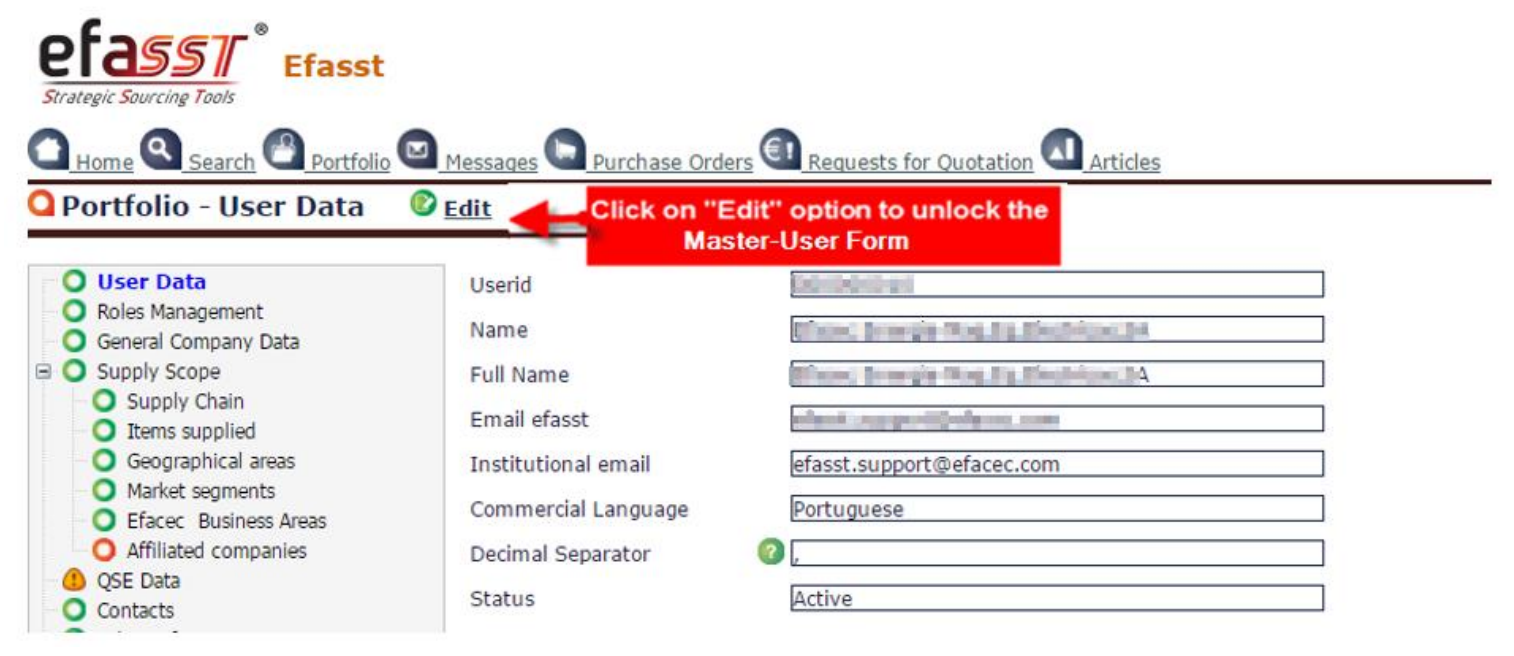

¡Después de grabar los datos será enviada una solicitud para Efacec para actualizarlos en nuestros sistemas centrales de información!

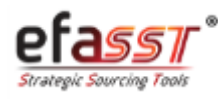

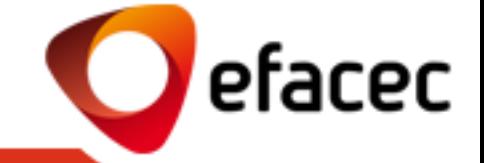

Los datos de matriculación pueden modificarse por el Portfolio (pestaña "Datos Generales de Compañía")

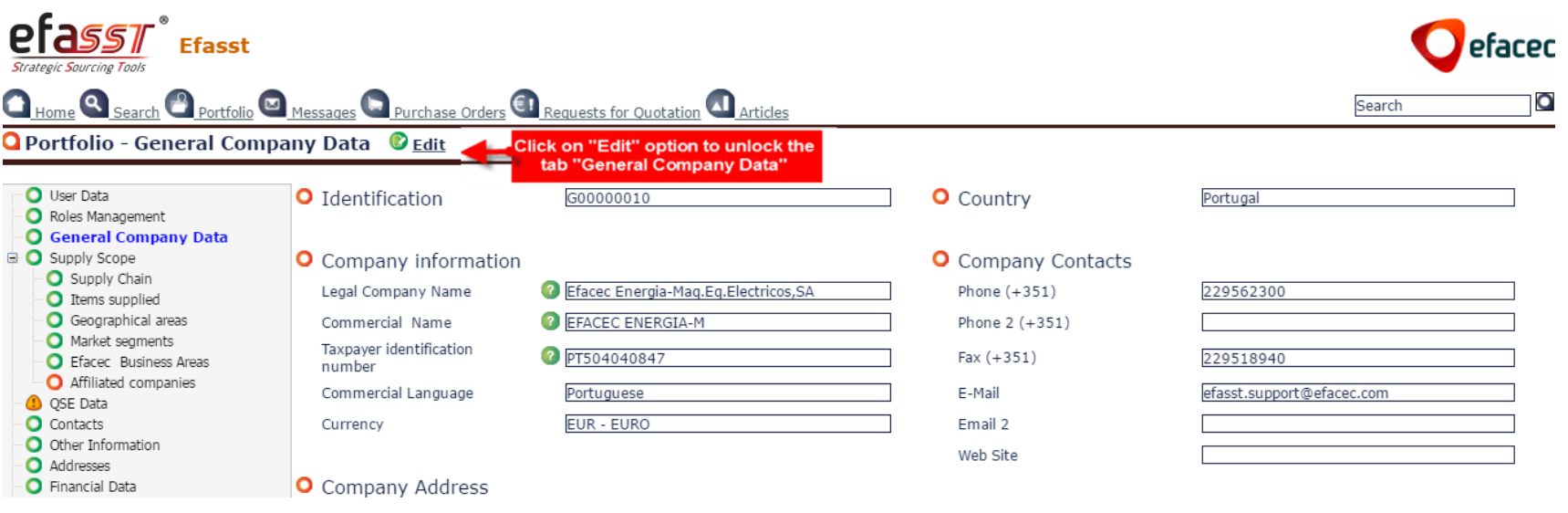

¡Después de grabar los datos será enviada una solicitud para Efacec para actualizarlos en nuestros sistemas centrales de información!

<span id="page-11-0"></span>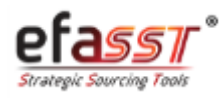

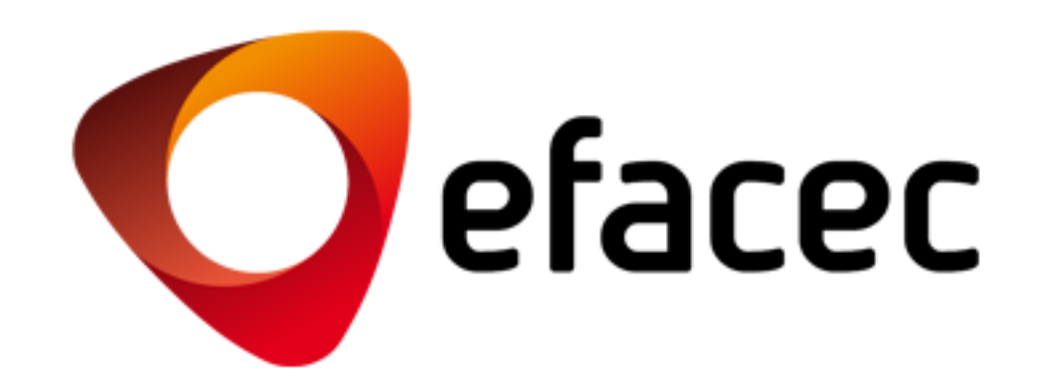

APOYO EFASST

Email: [efasst.support@efacec.com](mailto:efasst.support@efacec.com) Teléfono: (+351) 22 956 29 10